# **Aastra 480i Series SIP Phone (CT version w/ Cordless Handset)**

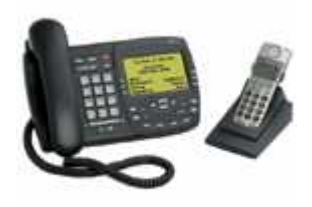

## **1 Important Notes**

• Check the SIP  $3^{rd}$  Party Validation Website for current validation status. The  $SIP$  3<sup>rd</sup> Part Validation Website can be viewed at:

http://testlab.inin.com or http://testlab.vonexus.com

## **2 Vendor Documentation**

Documentation on the Aastra website:

http://www.aastra.com/cps/rde/xchg/SID-3D8CCB73- 094B9C52/04/hs.xsl/19466.htm#dl\_instructions

## **3 Validated Software Version**

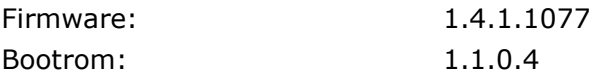

### **4 Install**

Download the Aastra 480i CT files from the 3<sup>rd</sup> Party Validation website:

http://www.testlab.inin.com or http://www.testlab.vonexus.com

Contained in the zip file will be the validated version of firmware as well as any supplemental configuration files, and sample .cfg files. As of right now there are no sample files provided by Aastra, however there is a sample file in the Administrator guide starting on page 188 that can be pasted into a file as a starting point. The doc includes the overarching, and individual phone sample configs.

# **5 Configuration**

#### Methods:

This document applies to one or more Interactive Intelligence and/or Vonexus products. Vonexus is a wholly owned subsidiary of Interactive Intelligence.

- Web interface There are many advanced options that are exposed in the web interface. Caution should be exercised and the Aastra 480i CT documentation should always be referenced when using the web interface configuration option. Please note that if it is desired to use the .cfq file method then no configurations should be made via the web interface. These will overwrite anything that may come from an .cfg file, and the only way to be sure the web options are not overwriting .cfg file options is to reset the phone to factory defaults.
- Manipulation of the .cfg file, then uploading it via TFTP/FTP/HTML. The HTML method was not tested during validation. This was the method used to configure the unit during validation.

#### Initial Setup:

- Unzip the ZIP file containing the Aastra 480i CT configuration files and firmware.
- Navigate the phone menu to Network (selection 9 at the time), and then *Download* Protocol (selection 6). Select the desired protocol and choose done. This will ask for a password, the default being 22222.
- Then configure the TFTP/FTP/HTTP Server information using the subsequent menu options (selections 7, 8, and 9 respectively).
- The phone may then ask to restart. Do not do so until the firmware and configuration steps have been finished. It will not break anything, but will save some time as there will not yet be anything for the phone to pick up software or configuration related.

#### Download Current Firmware:

• Extract the *phone version* st file from the ZIP file, or from the testlab site. Copy this to the root of the TFTP directory specified in the initial setup section. The phone will copy and install the firmware upon next reboot.

#### Changing the Configuration:

- Prior to making any changes, the Aastra 480i CT documentation should be consulted for information on configuration parameters, options and functions.
- Changes can be made via the web interface or .cfg file (again, if the .cfg file is to be used, the web interface should not).
- Aastra provides 2 configuration option files for its phones. One is a file called aastra.cfg, which provides a base overview of configurations for all phones, this is loaded first. The second is MAC Address.cfg, which is specific to each phone, and will overwrite any duplicate parameter information from the aastra.cfg file.
- Description of more significant parameters. This is not a comprehensive list of all parameters found in the .cfg file. A **bold** face parameter name indicates that it should be changed to represent specific site information.
- Once the configuration has been entered, the phone will need to be restarted to upload the configuration information.

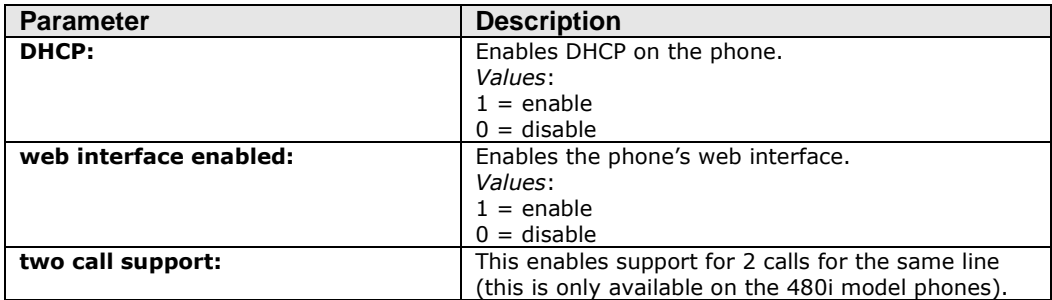

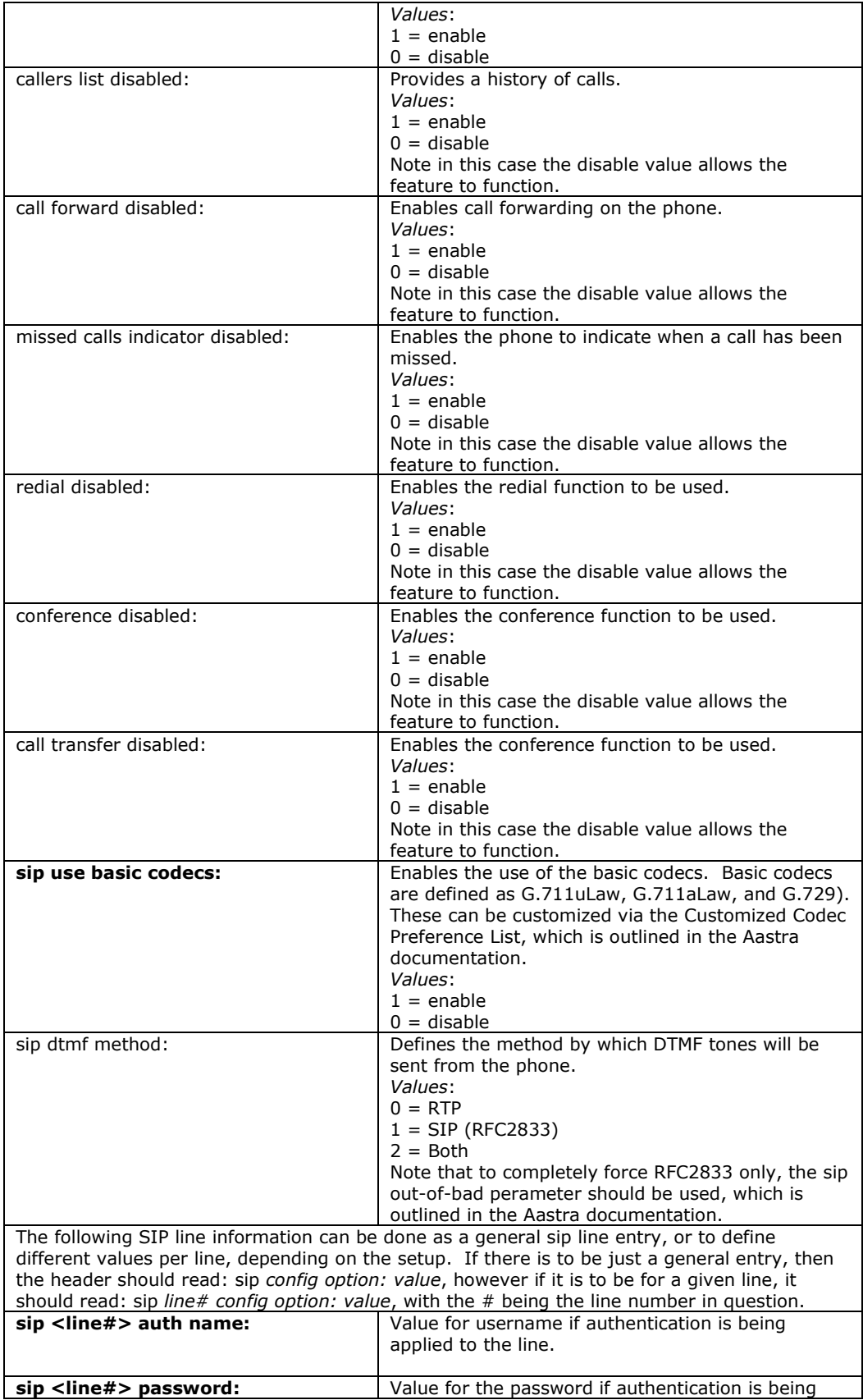

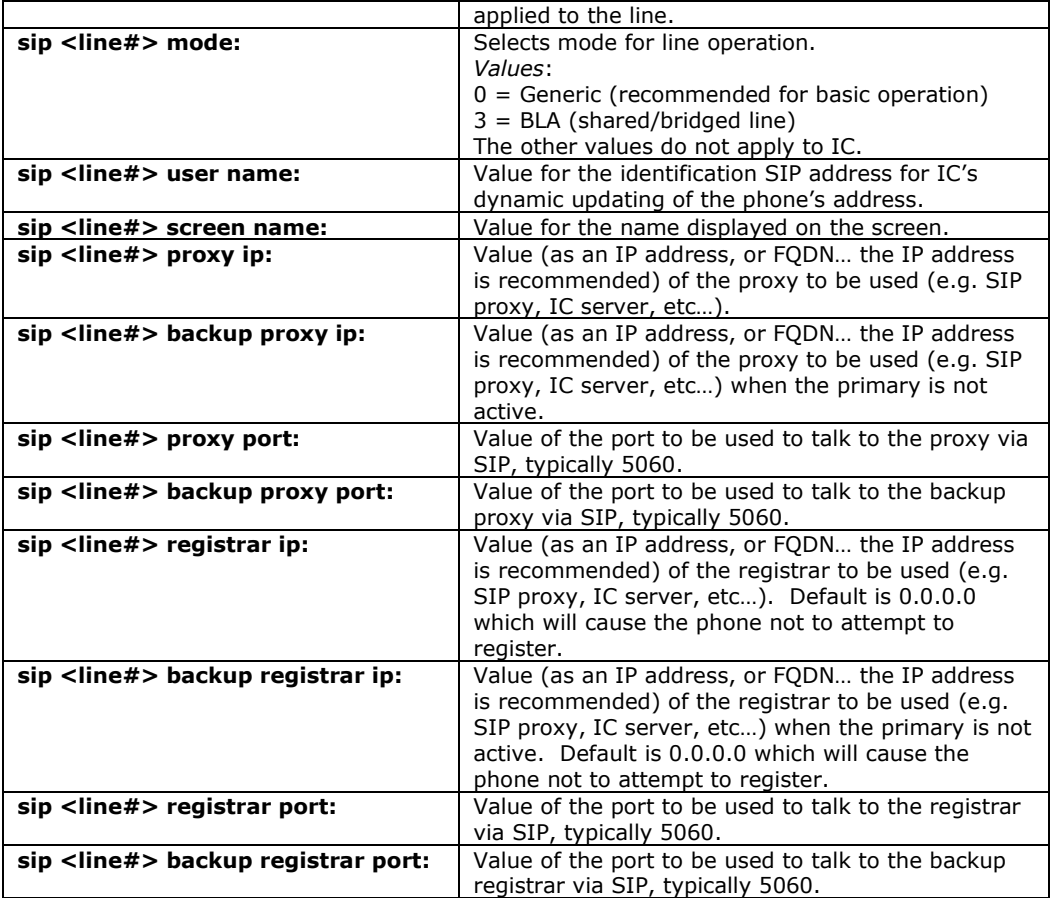

# **6 BLA (bridged/shared lines)**

The following configuration options are required for using the BLA feature of the Aastra series phones. There is also a description in the Aastra documentation. These options follow the same basic pattern as those above, but will require the line information in the parameter for the BLA line.

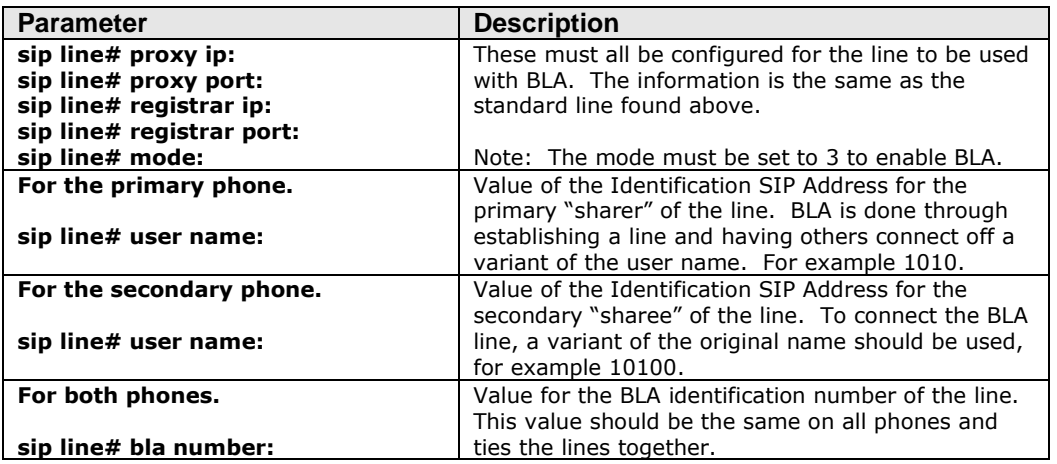

Once the preceding values have been configured and uploaded to the phone, appropriate appearance on/for values will need to be set in IC using the user name values in the respective places for the Identification SIP Address.

# **7 Soft Keys**

The Aastra phone contains many soft key options, which can be set to a variety of functions. Typical uses include voice mail, do not disturb, and speed dial features. These can all be set in the configuration files according to business needs. The Aastra has a complete listing of functions applicable to the soft keys, and instructions on how to implement them in the configuration file(s).

# **8 Cordless Handset**

The CT version of the Aastra 480i series phone has a cordless handset. The handset does not communicate directly to the IC server, but interfaces via the 480i CT base station to work with SIP. As such it has some of the functionality of the base station (such as redial, call lists, mute, etc…), and must be paired with the base station to function properly.

To pair the handset the pairing option must be selected from the handset menu (selection 7 at the time of writing), and the base station (selection 12) at the same time. They will then pair, and the handset will use that base station to communicate via SIP (i.e. if a call is made on the handset, it will occupy one of the lines configured on the base station).

Multiple handsets can be paired to the same base station, just carry out the process above with each.